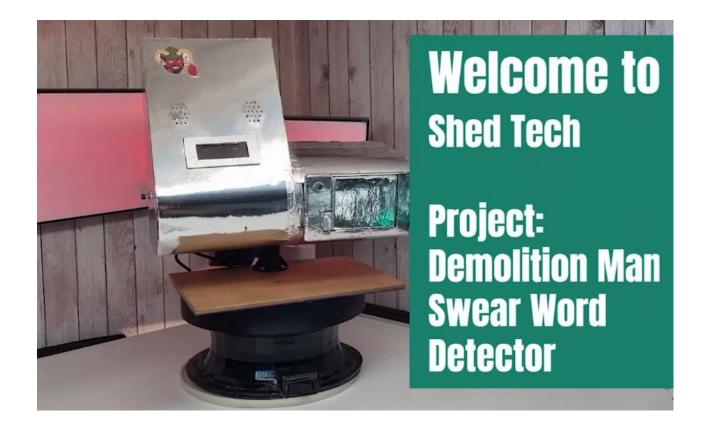

Created by Billy at Shedtech – Bringing technology out of the lab and to your shed!

Contact billy@shedtech.ie

Youtube <a href="https://www.youtube.com/channel/UCSLhccJc34ZIHV2Sk5as9ug">https://www.youtube.com/channel/UCSLhccJc34ZIHV2Sk5as9ug</a>

This is my version of the morality machine from the movie Demolition Man.

It uses a speech to text algorithm to match spoken words to a list of profanities.

Once detected the speakers let the user know they have been detected making a morality violation, and it also prints a citation.

#### **Parts List**

- 1. Raspberry pi
- 2. Respeaker hat <a href="https://shop.pimoroni.com/products/respeaker-2-mics-phat?variant=49979573706">https://shop.pimoroni.com/products/respeaker-2-mics-phat?variant=49979573706</a>
- 3. Thermal printer <a href="https://shop.pimoroni.com/products/mini-thermal-printer?variant=28412531207">https://shop.pimoroni.com/products/mini-thermal-printer?variant=28412531207</a>
- 4. Adafruit MCP23017 <a href="https://thepihut.com/products/adafruit-mcp23017-i2c-gpio-expander-breakout-stemma-qt-qwiic">https://thepihut.com/products/adafruit-mcp23017-i2c-gpio-expander-breakout-stemma-qt-qwiic</a>
- 5. USB Speakers <a href="https://thepihut.com/products/mini-external-usb-stereo-speaker">https://thepihut.com/products/mini-external-usb-stereo-speaker</a>
- 6. Momentary push button x 1 <a href="https://www.amazon.co.uk/eROOSI-Momentary-Switches-industrial-controlling/dp/8098TDHK3D/ref=sr">https://www.amazon.co.uk/eROOSI-Momentary-Switches-industrial-controlling/dp/8098TDHK3D/ref=sr</a> 1 16?keywords=push+button&qid=1 668780803&sprefix=push+b%2Caps%2C70&sr=8-16
- 7. Red LED's x 2 <a href="https://www.amazon.co.uk/Round-Super-Bright-Emitting-Diodes/dp/800X742KVS/ref=sr\_1\_43?crid=2UE5G7PA5C3P5&keywords=red+led&qid=1668780890&sprefix=red+led%2Caps%2C74&sr=8-43">https://www.amazon.co.uk/Round-Super-Bright-Emitting-Diodes/dp/800X742KVS/ref=sr\_1\_43?crid=2UE5G7PA5C3P5&keywords=red+led&qid=1668780890&sprefix=red+led%2Caps%2C74&sr=8-43</a>
- 8. Silver card <a href="https://www.amazon.co.uk/Metallic-Silvered-Activity-Cardstock-Reflective/dp/80983Q6NSL/ref=sr 1 5?crid=3F64PQSSE6L2F&keywords=silver%2Bcard&qid=1668780960&sprefix=silver%2Bcard%2Caps%2C74&sr=8-5&th=1</a>
- 9. USB cables and plugs x 2
- 10. Glue and contact cement
- 11. STL's if you want to print the chassis

## Circuitry

The circuit required for this is very simple. Make sure to follow the pinouts for your thermal printer as set from the manufacturer. Use this link for information about the port expander - <a href="https://learn.adafruit.com/adafruit-mcp23017-i2c-gpio-expander">https://learn.adafruit.com/adafruit-mcp23017-i2c-gpio-expander</a>

#### Circuit Overview -

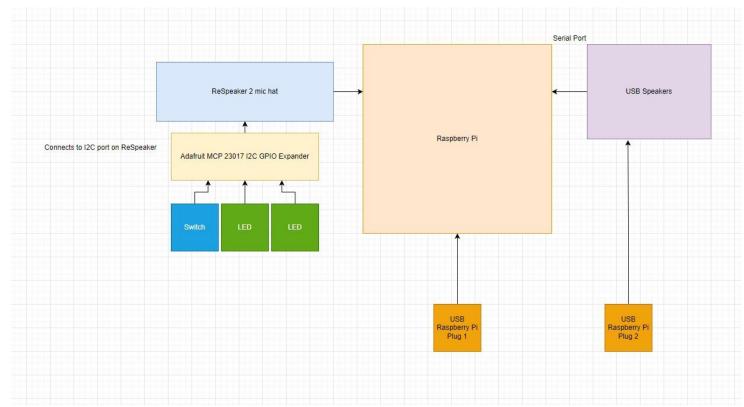

## I2C Bus taken from the ReSpeaker hat

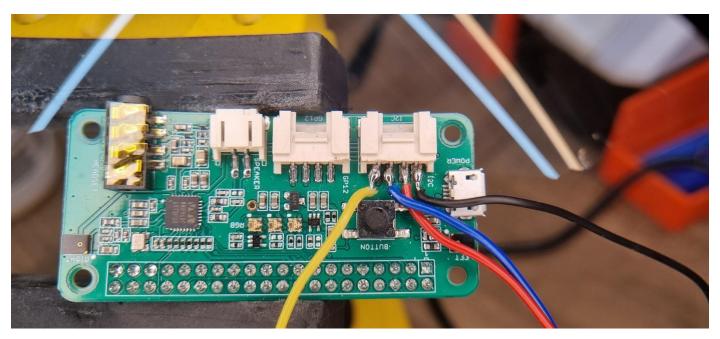

# Accessing the serial port on the Pi when the ReSpeaker hat is plugged in

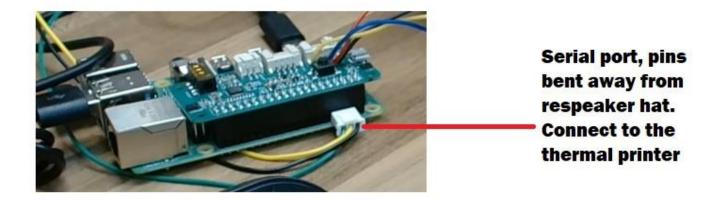

Picovoice

Picovoice is the company who have developed the python speech to text library used in this project. The specific library used is the cheetah library.

Get the required API key at - https://console.picovoice.ai/profile

Respeaker set up

Follow the documentation at the link below to set up the respeaker hat on your raspberry pi (you can stop at the Usage Overview section if you wish) —

https://wiki.seeedstudio.com/ReSpeaker 2 Mics Pi HAT Raspberry/

To make the serial port work without sudo or chmod sudo usermod -a -G dialout <username> sudo usermod -a -G tty <username>

Get your soundcard information from these commands

aplay -l

arecord -I

This command will allow you to configure the volume of your speaker alsomixer

The first 2 lines in the default section of this file should reflect the card number of the respeaker card number

sudo nano /usr/share/alsa/alsa.conf

These commands can be used to test your audio settings arecord -d 5 -r 48000 test.wav aplay test.wav

Install these python libraries for python 3
pip3 install pvrecorder
pip3 install pvcheetah
pip3 install pvcheetahdemo
pip3 install adafruit-circuitpython-mcp230xx
pip3 install adafruit-circuitpython-thermal-printer
pip3 install Adafruit-Blinka

## Download the following from github

- 1. The violation mp3
- 2. The python script
- 3. Th pv file

Edit the code with your API key, the path to the mp3 on your raspberry pi and the path to the pv file.

Edit the printed message to whatever you would like.